## *PRIMO ACCESSO A CLASSROOM DA CELLULARE*

CLASSROOM PUO' ESSERE UTILIZZATO SIA DA PC CHE DA CELLULARE, PER UTILIZZARLO DA CELLULARE E' NECESSARIO SCARICARE L'APP DALLO STORE (PLAY STORE O APPLE STORE)

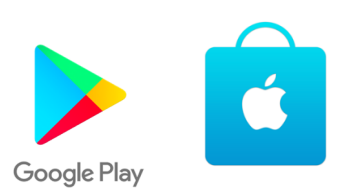

DOPO AVER SCARICATO L'APP CLASSROOM SUL DISPOSITIVO COMPARIRA' LA SEGUENTE ICONA NEL CERCHIETTO:

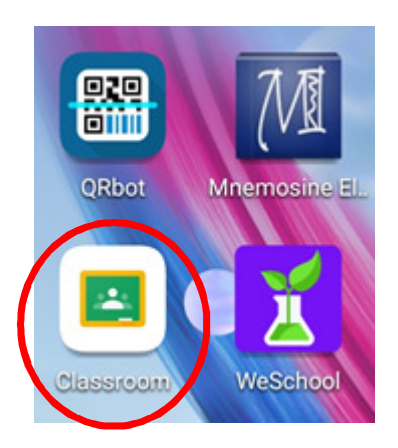

AL PRIMO AVVIO, L'APP VI CHIEDERA' DI LOGGARVI CON UN UTENTE VALIDO SECONDO LA SCHERMATA SUCCESSIVA

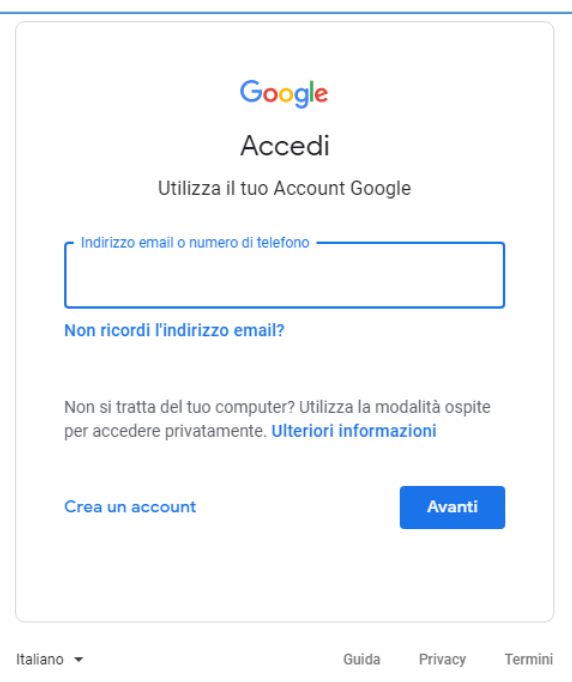

IN QUESTA SCHERMATA DOVETE INSERIRE L'ACCOUNT E LA PASSWORD FORNITE DALL'ISTITUTO. SI RIPORTA DI SEGUITO UN ESEMPIO DI ACCOUNT NEL CASO DI DOCENTE. SI RICORDA CHE LA PROCEDURA VALE ANCHE PER GLI ALUNNI.

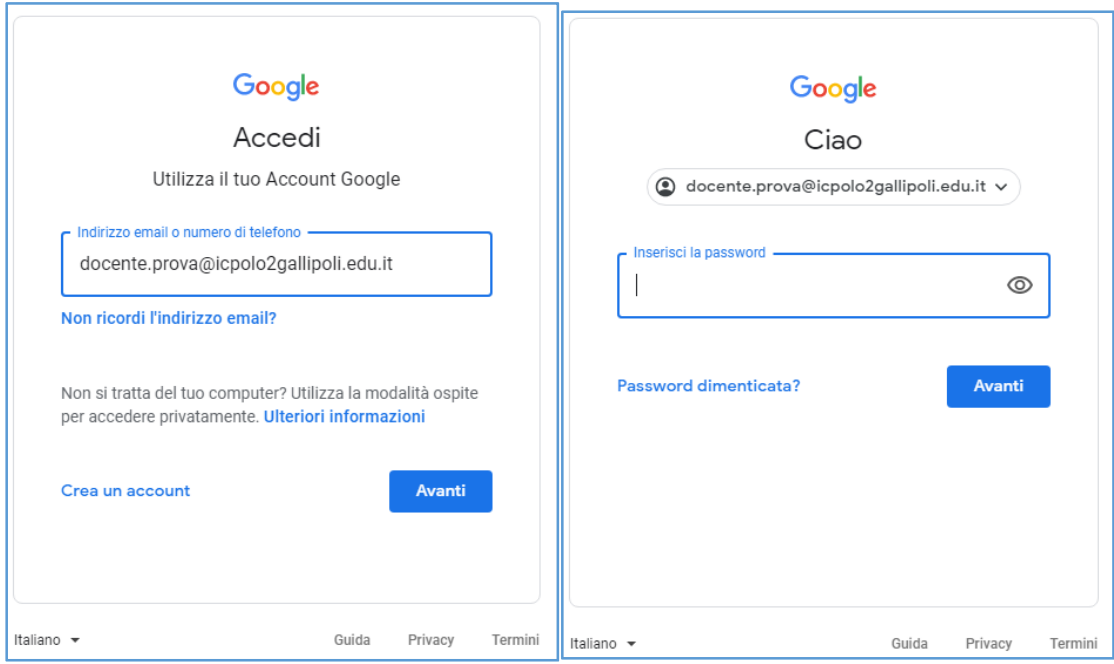

## DOPO AVER INSERITO ANCHE LA PASSWORD E PREMUTO AVANTI, AL PRIMO ACCESSO NEL NUOVO ACCOUNT IL SISTEMA CHIEDE DI ACCETTARE LE CONDIZIONI DI LICENZA GOOGLE

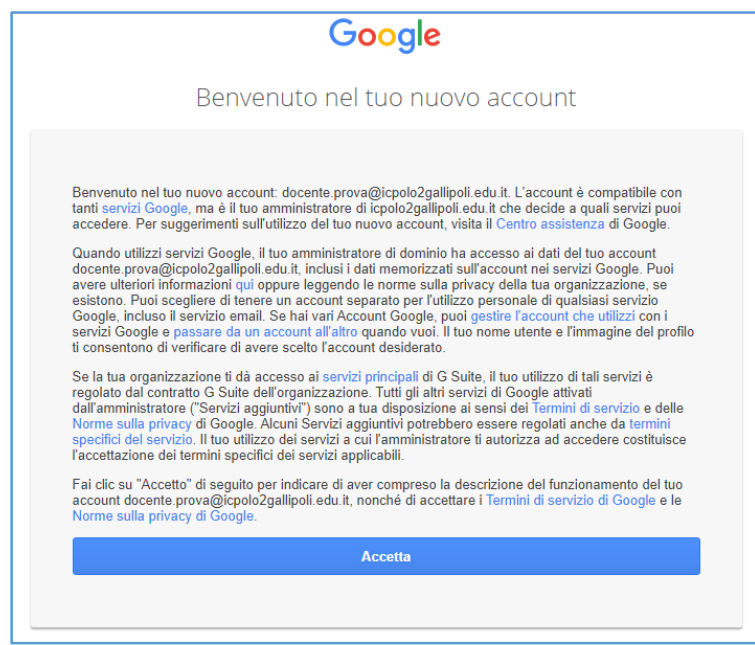

## IN SEGUITO RICHIEDE DI REIMPOSTARE LA PASSWORD

SEGNATE LA NUOVA PASSWORD PERCHE' NEGLI ACCESSI SUCCESSIVI SARA' RICHIESTA SEMPRE QUELLA

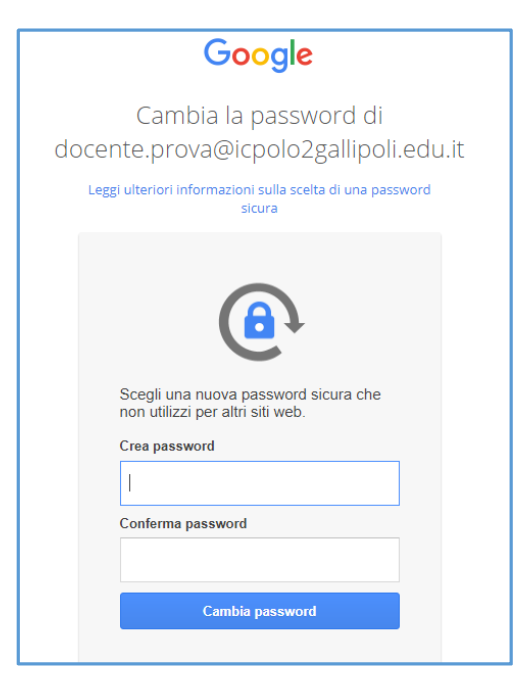

DOPO AVER CAMBIATO LA PASSWORD SI ACCEDE ALLA SCHERMATA DI CLASSROOM PER DISPOSITIVI MOBILI

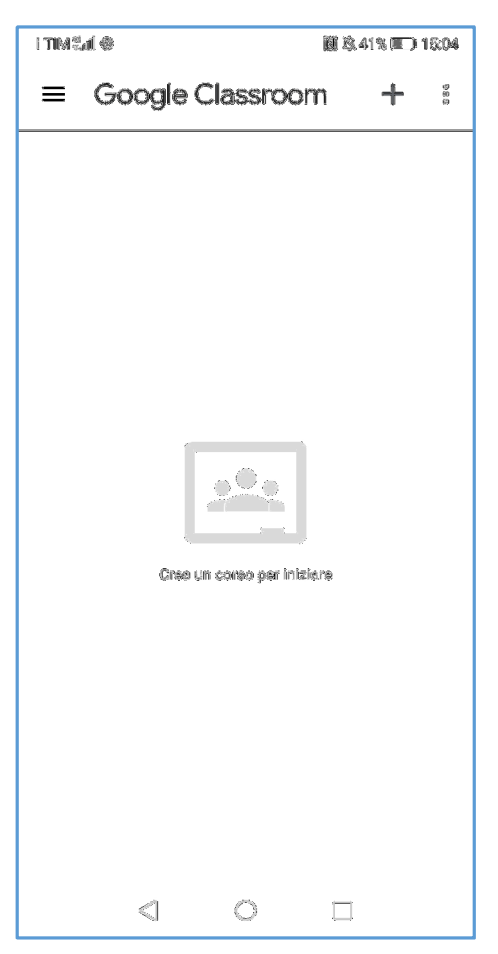

NEL CASO DI STUDENTI, POTREBBE ESSERE PRESENTE NELLA SCHERMATA DI AVVIO L'INVITO A UNO O PIU' CORSI DA PARTE DEI DOCENTI.

SE CLICCKANDO SULL'ICONA COME INDICATO ALLA PRIMA PAGINA COMPARE SUBITO LA SCHERMATA DI CLASSROOM SENZA RICHIESTA DI ACCESSO E CAMBIO PASSWORD SICURAMENTE AVETE FATTO L'ACCESSO

A CLASSROOM CON UN ACCOUNT GMAIL DIVERSO GIA INSERITO NEL VOSTRO CELLULARE. PER FARE IL CAMBIO UTENTE BASTA CLICCARE IN ALTO A DESTRA SUL SIMBOLO NEL CERCHIETTO:

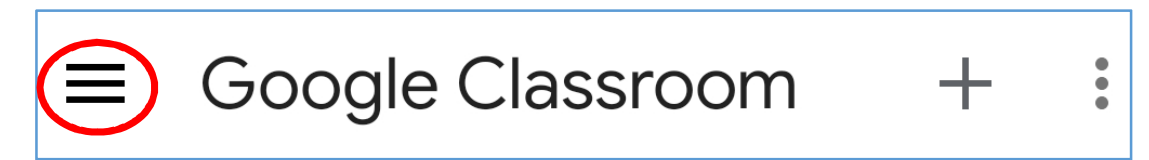

COMPARIRA L'UTENTE CORRENTE.

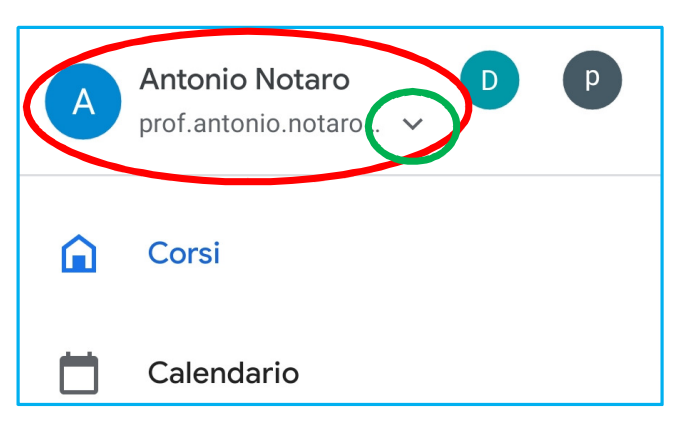

PREMENTO SULLA FRECCETTA DI FIANCO AL NOME (CERCHIO VERDE IN FIGURA PRECEDENTE) SI APRE LA LISTA DEGLI UTENTI DISPONIBILI

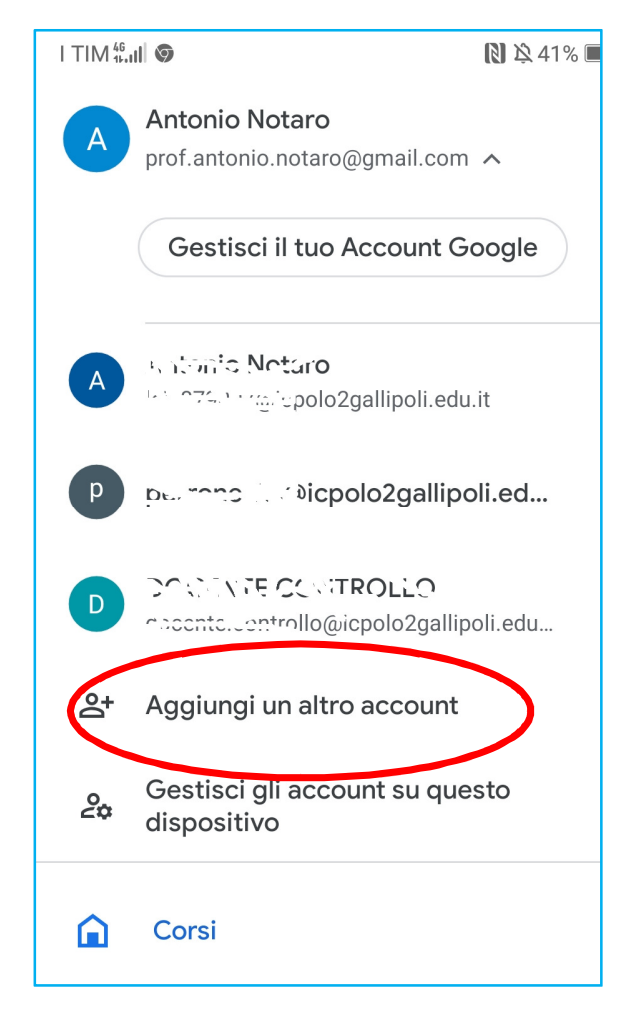

AGGIUNGENDO UN ALTRO ACCOUNT SI RIPARTE DALLA SCHERMATA DI PRIMO ACCESSO VISTA PRIMA.

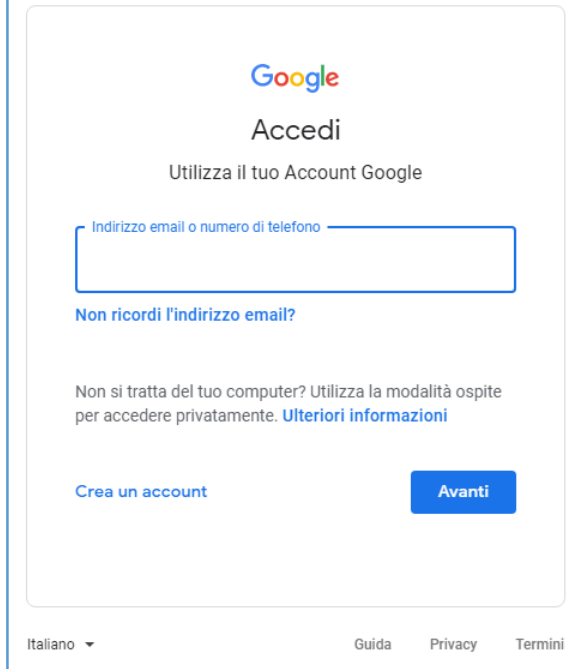